# **Creating Custom Test Configurations**

In this section:

- [Creating and Customizing Test Configurations Locally](#page-0-0)
- [Creating and Customizing Test Configurations on DTP](#page-9-0)

To create a custom test configuration, you need to:

- 1. Duplicate an existing test configuration locally or on DTP.
- 2. Modify the duplicated configuration to meet your organization's development policy.

# <span id="page-0-0"></span>Creating and Customizing Test Configurations Locally

To create a custom configuration locally, you need to copy a selected built-in configuration to the User directory, and then customize the duplicated configuration.

- 1. Click **Parasoft** in the menu bar and choose **Options** (Visual Studio) or **Preferences** (Eclipse). Then select **Configuration**.
- 2. Right-click the test configuration you want to duplicate, then choose **Duplicate Locally**.

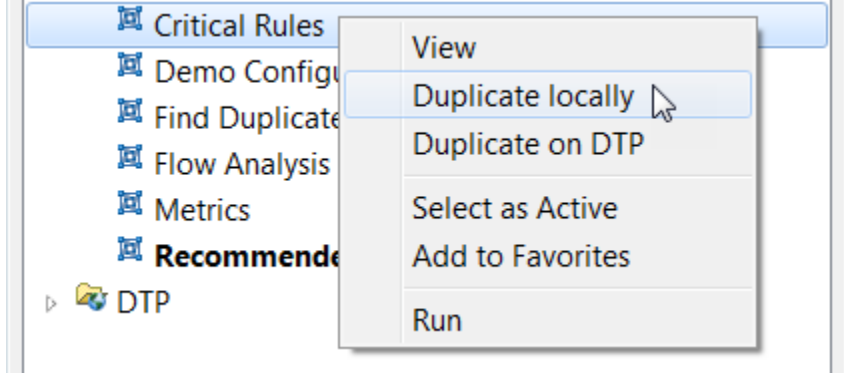

3. Right-click the duplicate configuration and choose **Edit** to open the Test Configuration Editor in you browser. The configuration will be added to the **User** directory and nested in a parent directory matching the source.

NOTE: The Test Configuration Editor is handled by a separate web server process and may be blocked if a strict firewall is installed on your machine. In such case, allow the process to run when prompted.

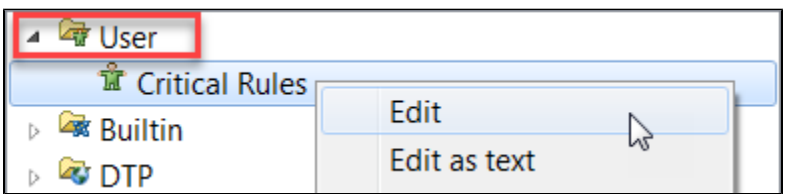

Choosing **Edit as text** opens a textual representation of the configuration in a simple configuration editor (deprecated).

4. Click a tab to access a group of related test configuration settings. For additional information about test configuration settings, mouse over an information icon ("i") next to a configuration setting. The following tabs are available:

- [Scope Tab](#page-0-1)
- [Static Analysis Tab](#page-4-0)
- [Metrics Tab](#page-7-0)
- [Unit Tests Tab](#page-8-0)
- [Static Analysis Settings Tab](#page-8-1)
- [General Settings Tab](#page-9-1)

## <span id="page-0-1"></span>Scope Tab

The **Scope** tab contains a set of filters that you can configure to define the parts of the code that the test configuration should cover. You must connect the C/C++test to source control in order to collect scope information. Click **Save** to preserve any changes you make on this tab.

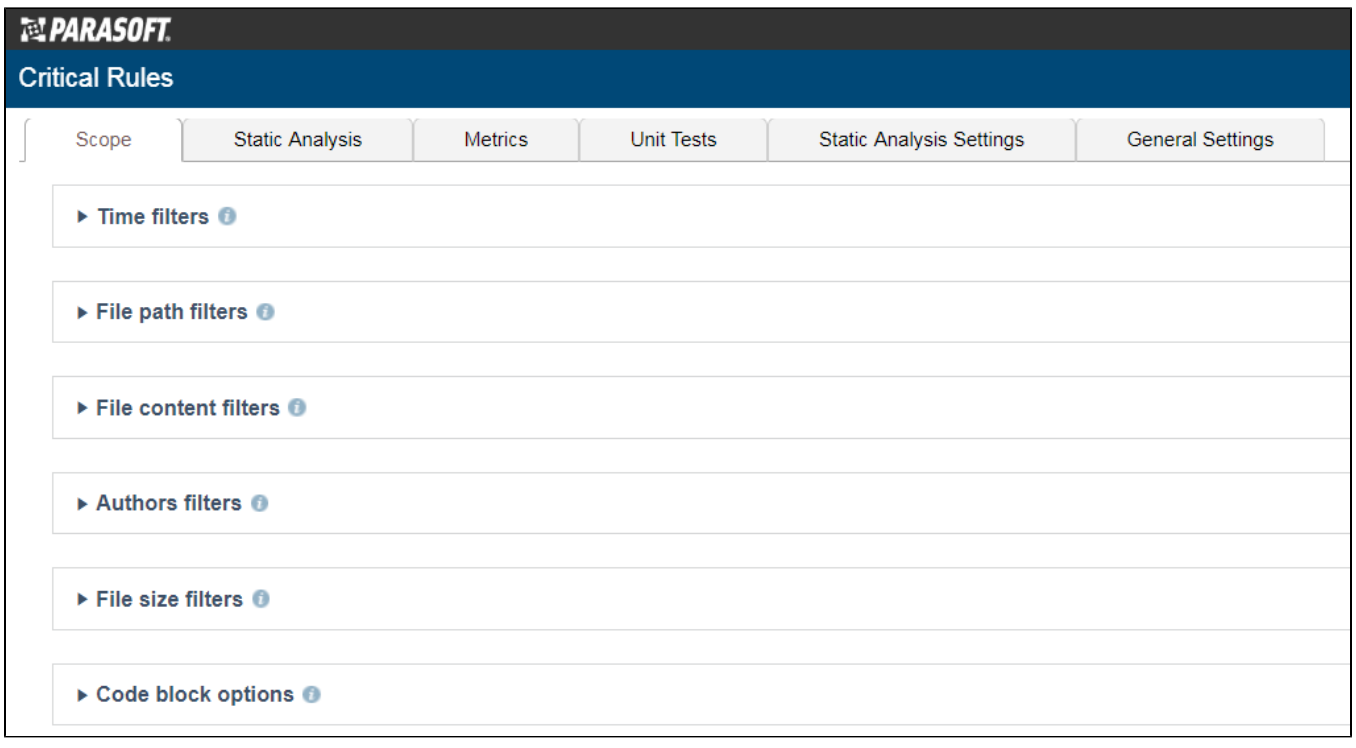

### **Time Filters**

Expand the **Time filters** settings to set time-based filters at the file or line level. The time filters enable you to restrict the scope of analysis to a specific date range or period. If the scope.scontrol setting is set to true and the source control settings for C/C++test are configured, the modification time is set from the source control history. If scope . local is set to true, then the modification time is set form the file system of the machine running analysis.

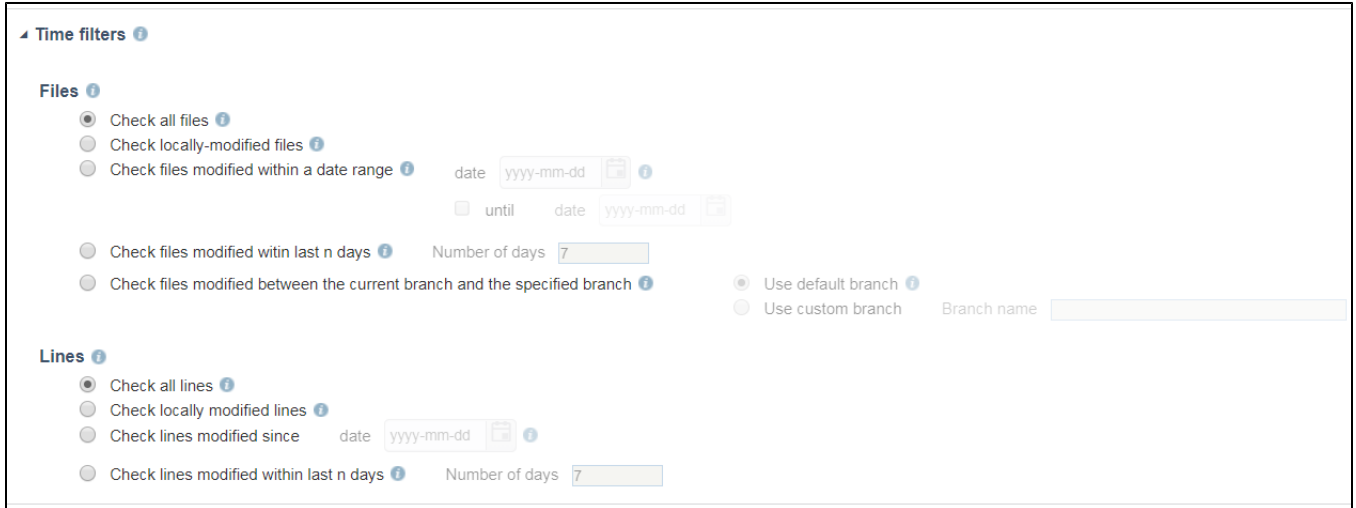

You can configure the following settings:

#### **File-level settings**

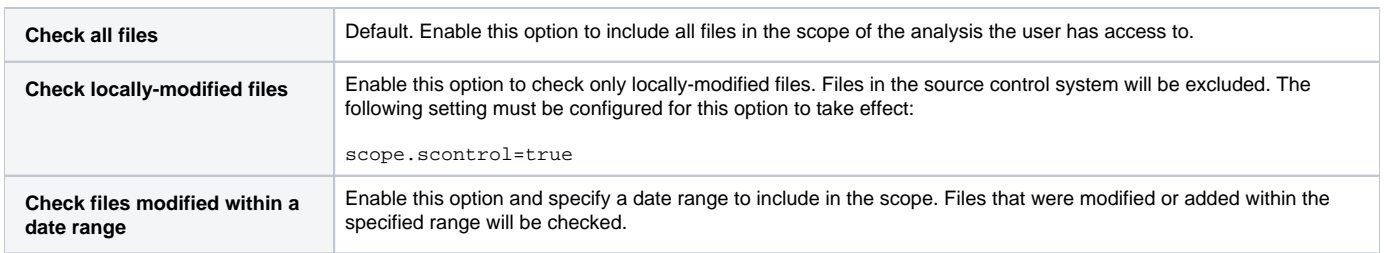

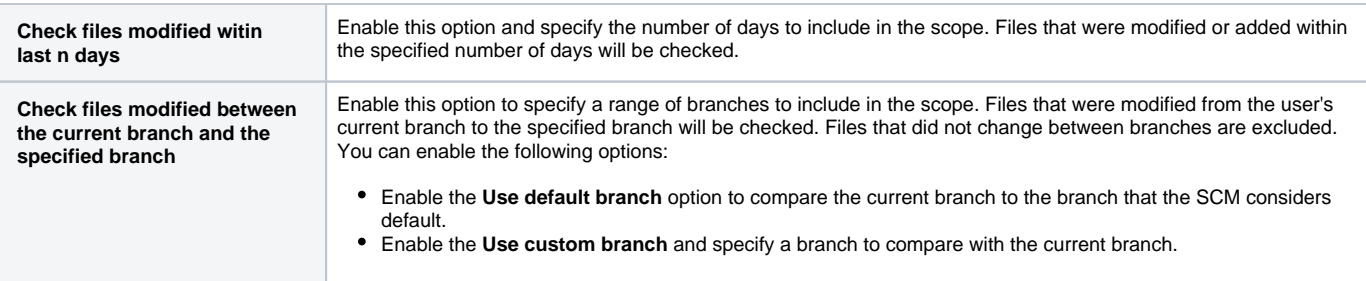

#### **Line-level Settings**

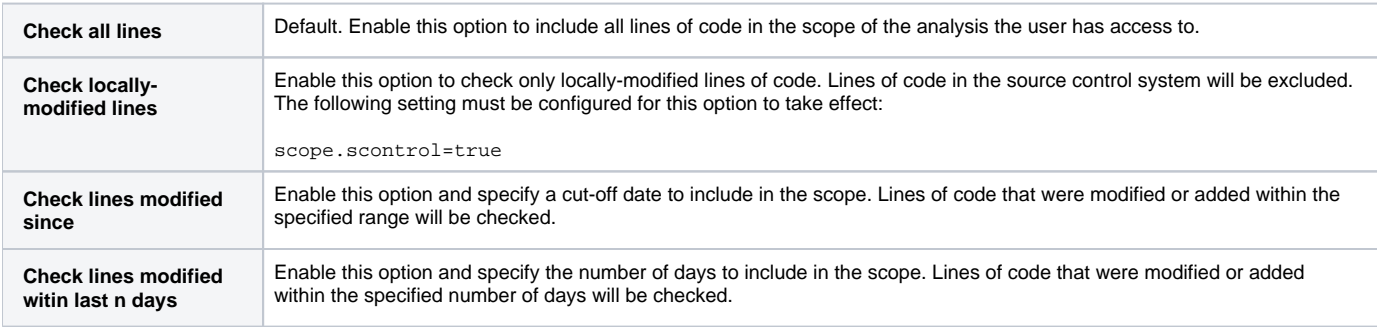

#### **File Path Filters**

Expand the **File path filters** section to specify file path patterns to include and/or exclude from analysis. Relative paths within a workspace/solution.

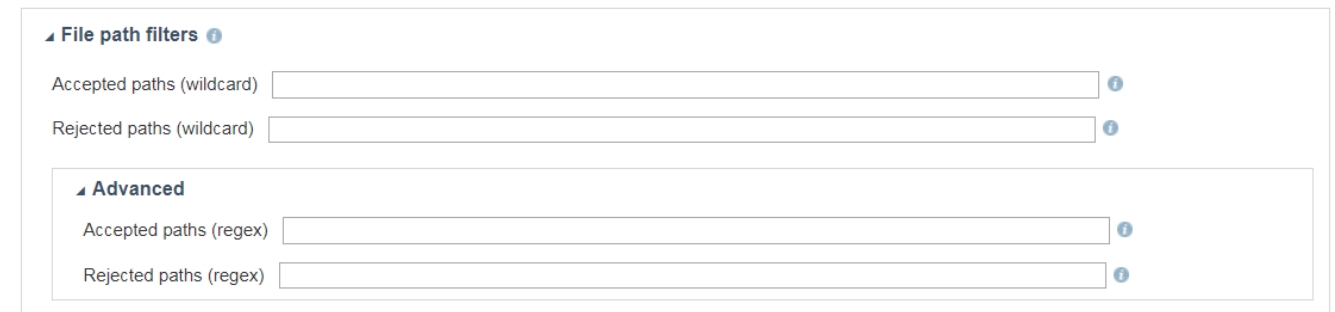

The following settings are available:

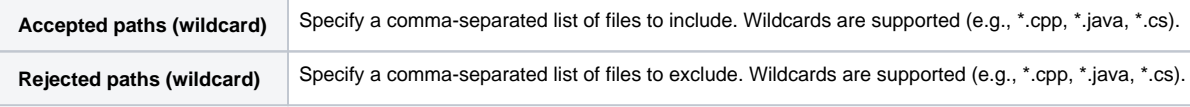

Expand the **Advanced** discloser triangle to use regular expressions to set the file path filters. The following settings are available:

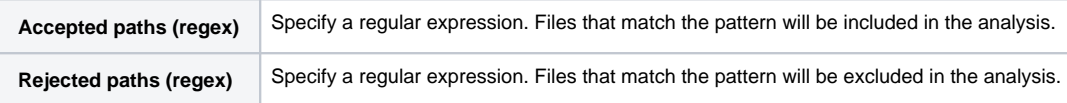

#### **File Content Filters**

Expand the **File content filters** section to specify regular expressions that exclude specific types of files based on content, e.g., auto-generated files.

**File filtering takes priority over code block filtering**

A potential conflict may occur if you use both filter types at the same time.

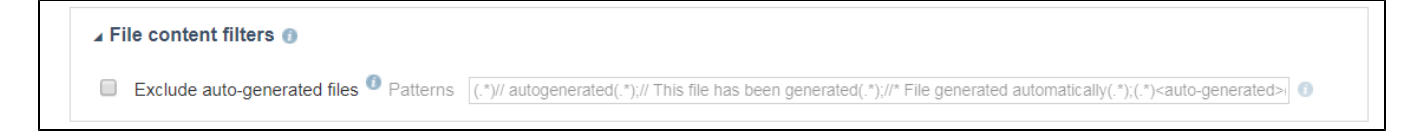

#### **Author Filters**

Expand the **Author filters** section to limit the scope of analysis to specific authors. If the scope.scontrol setting is set to true and the source control settings are configured, then file authorship is taken from the source control system. If the scope. xmlmap is set to true and the XML map settings are configured, then files authorship is taken from the map.

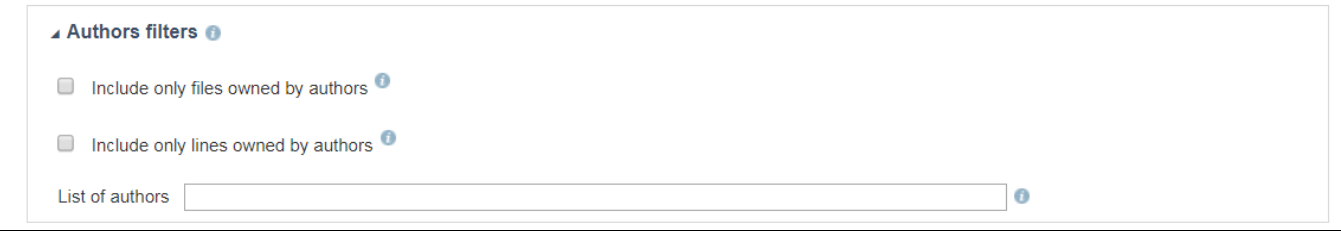

The following options are available:

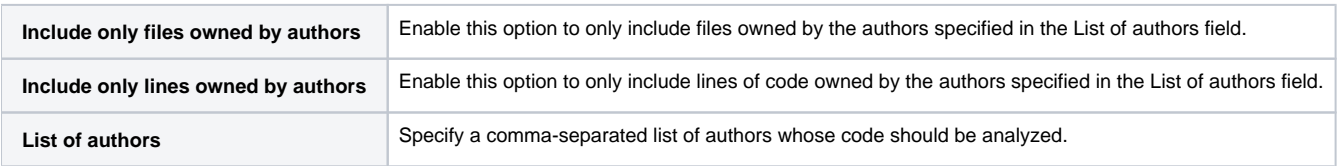

#### **File Size Filters**

Expand the **File size filters** section to limit the scope of analysis based on file size.

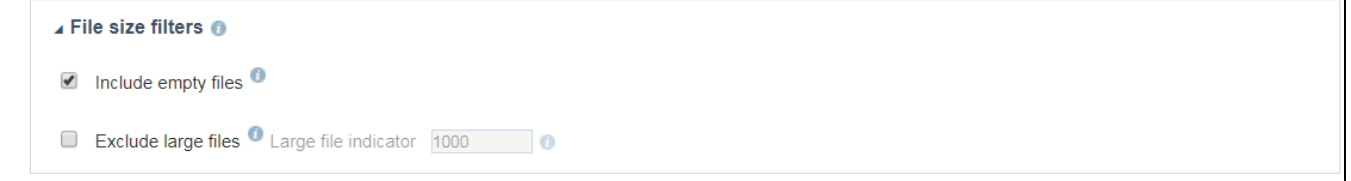

### **Code Block Options**

Expand the **Code block** options section to define specific blocks of code to include or exclude from the analysis.

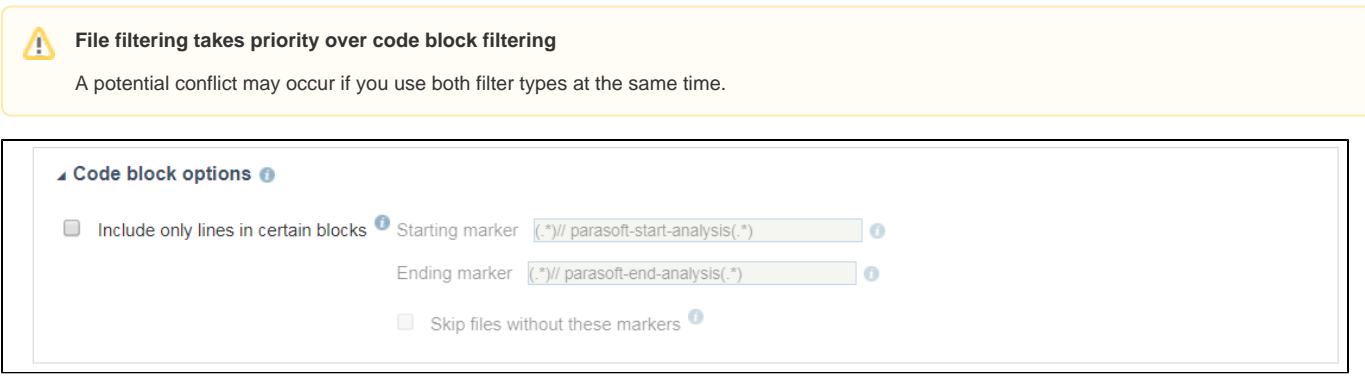

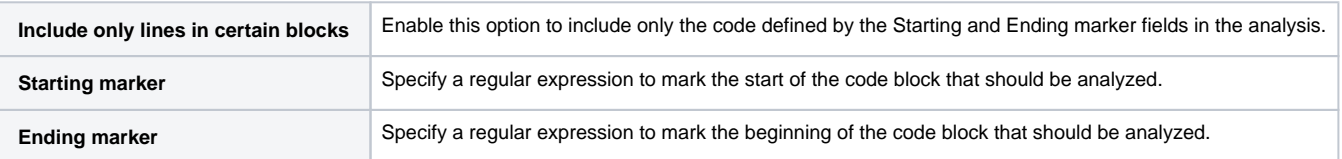

## <span id="page-4-0"></span>Static Analysis Tab

Click the **Static Analysis** tab to enable/disable the static analysis rules the configuration uses. This page shows all the supported rules. Click **Save** to preserve any changes you make on this tab.

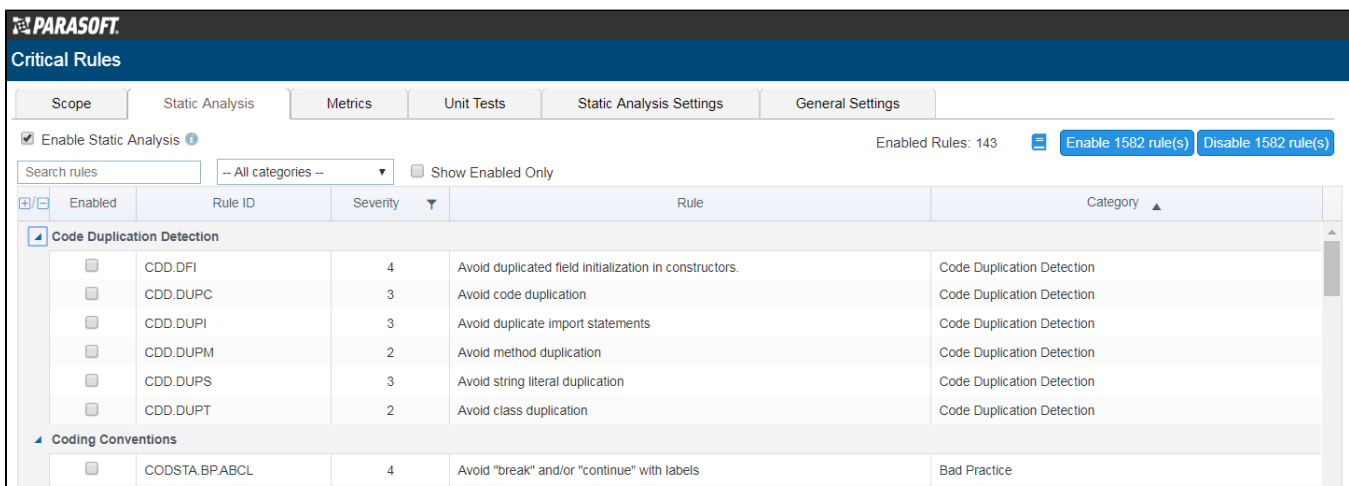

#### **Enabling Static Analysis**

Enable or disable the **Enable static analysis** checkbox to enable/disable static and flow analysis.

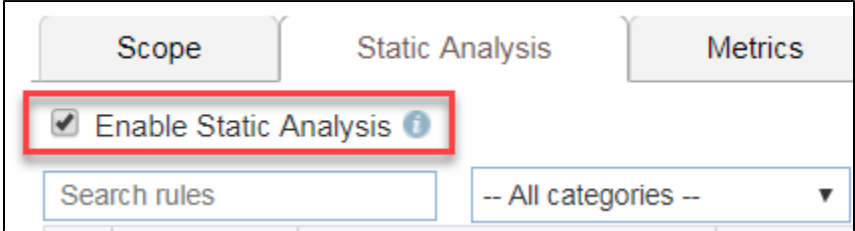

#### **Finding Rules**

You can use the search bar to find a specific rule or rule category. You can also use the drop-down menu to filter by category and browse for a rule.

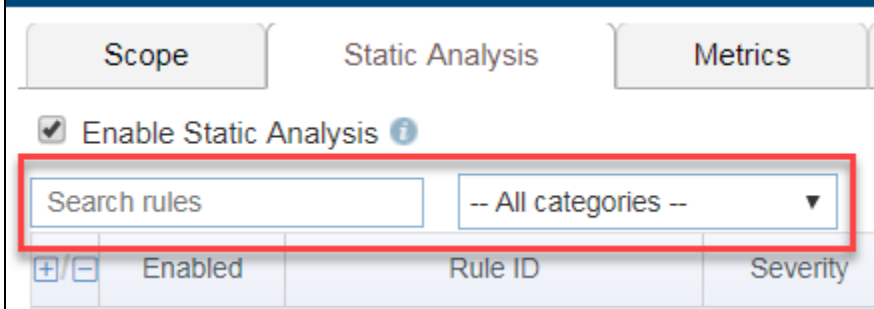

Enable the **Show Enabled Only** option to only show the enabled rules.

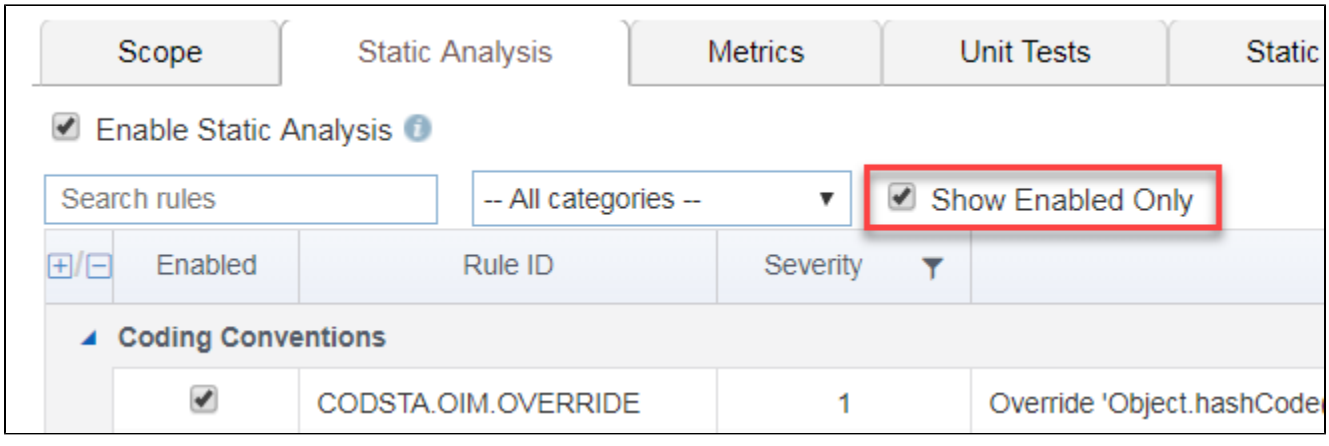

## **Enabling and Disabling Rules**

Rules are grouped by category. Expand a category and enable the rule to use it in the test configuration.

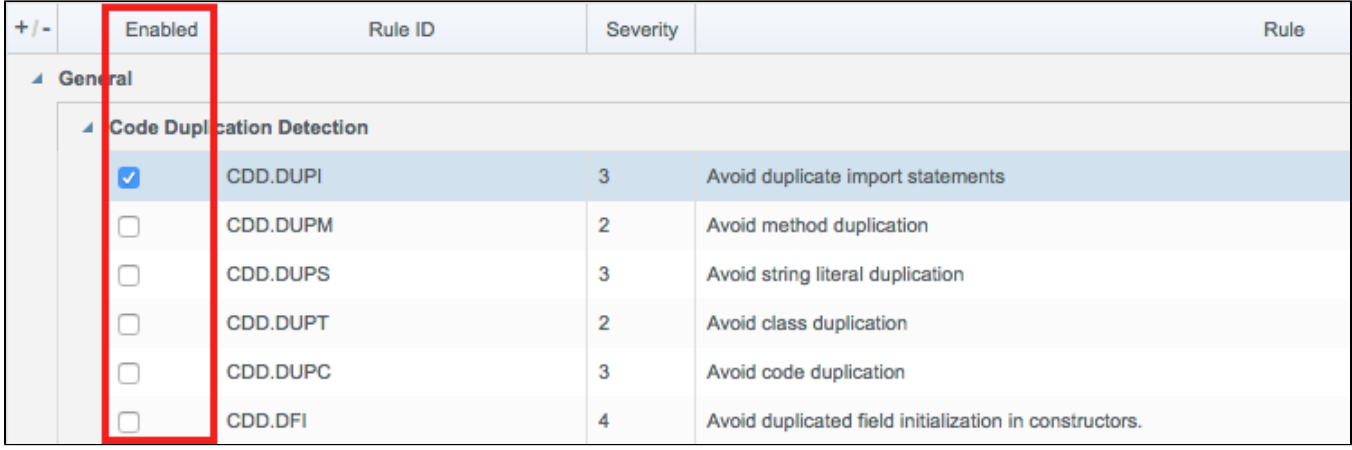

Click the **Enable [number] of rule(s)** or **Disable [number] of rule(s)** button to quickly enable or disable all rules in the configuration.

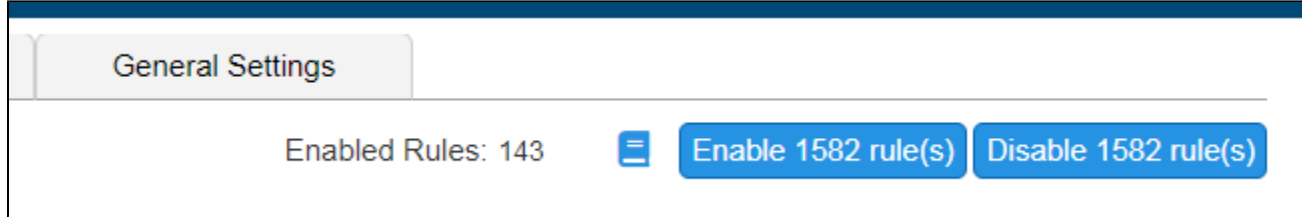

#### **Viewing Rule Documentation**

Click on a rule to open the documentation panel.

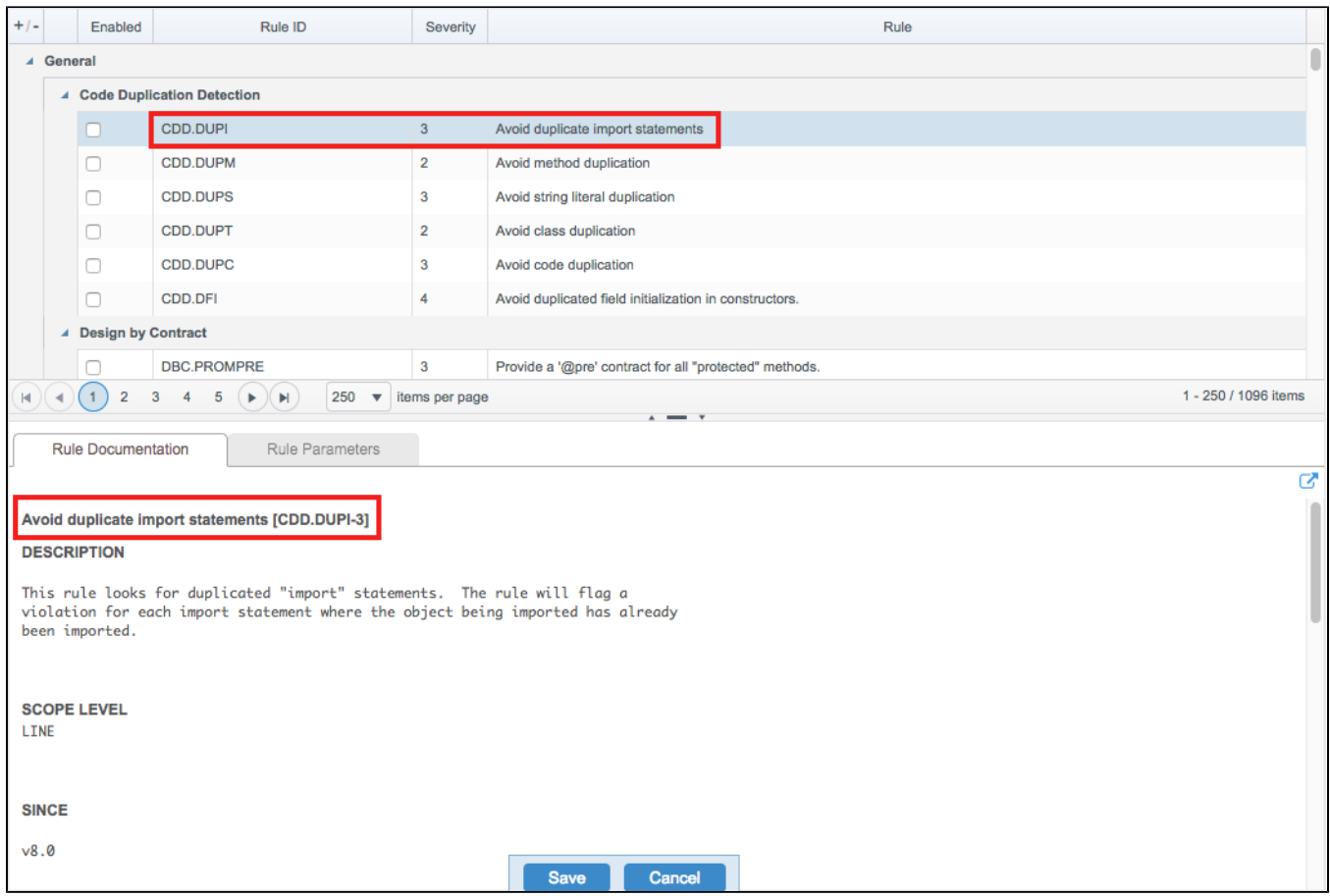

You can also open the rule documentation in new browser tab.

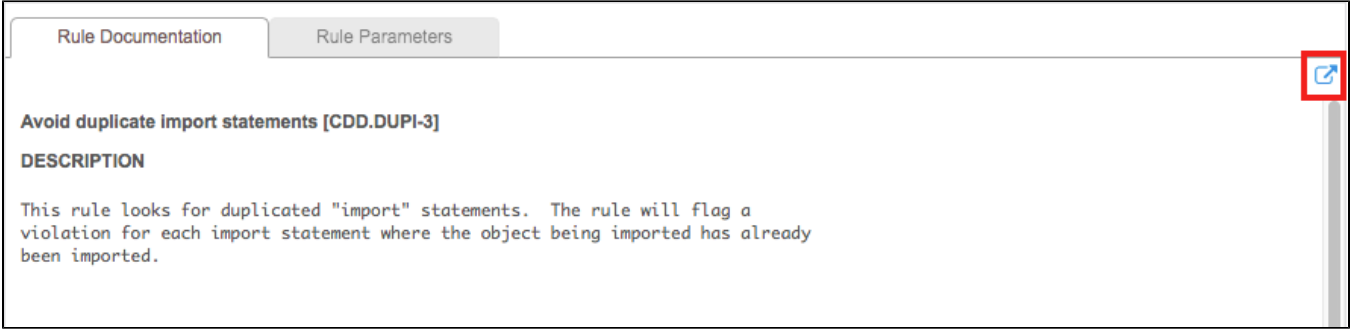

Click on the documentation icon to open all documentation for the enabled rules in a new browser tab.

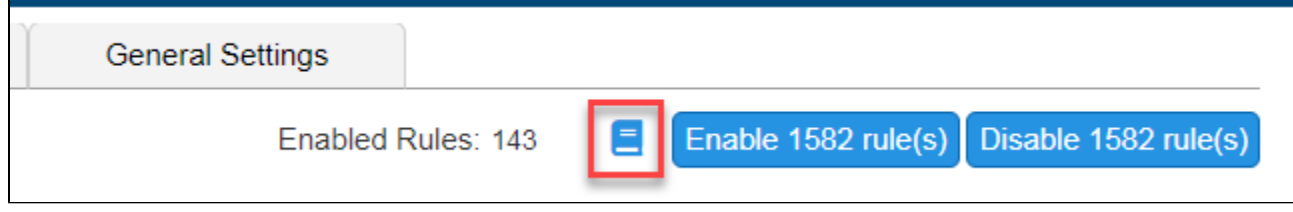

## **Parameterizing Rules**

If the rule can be configured, parameters can be set in the rule options panel. Click on a rule and click the Rule Parameters tab to configure the rule. The options available are specific to each rule.

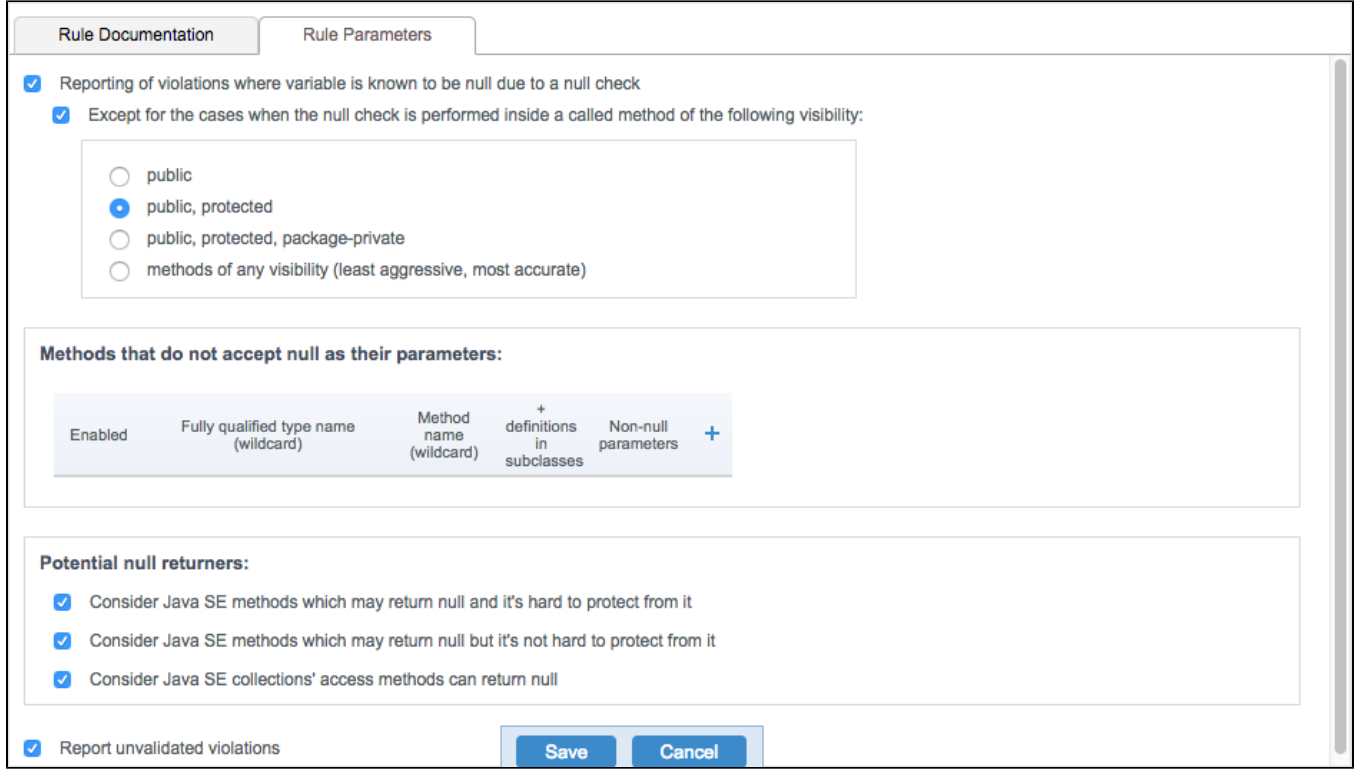

## <span id="page-7-0"></span>Metrics Tab

Click the **Metrics** tab to enable/disable the metrics collected and calculated during analysis. Click **Save** to preserve any changes you make on this tab.

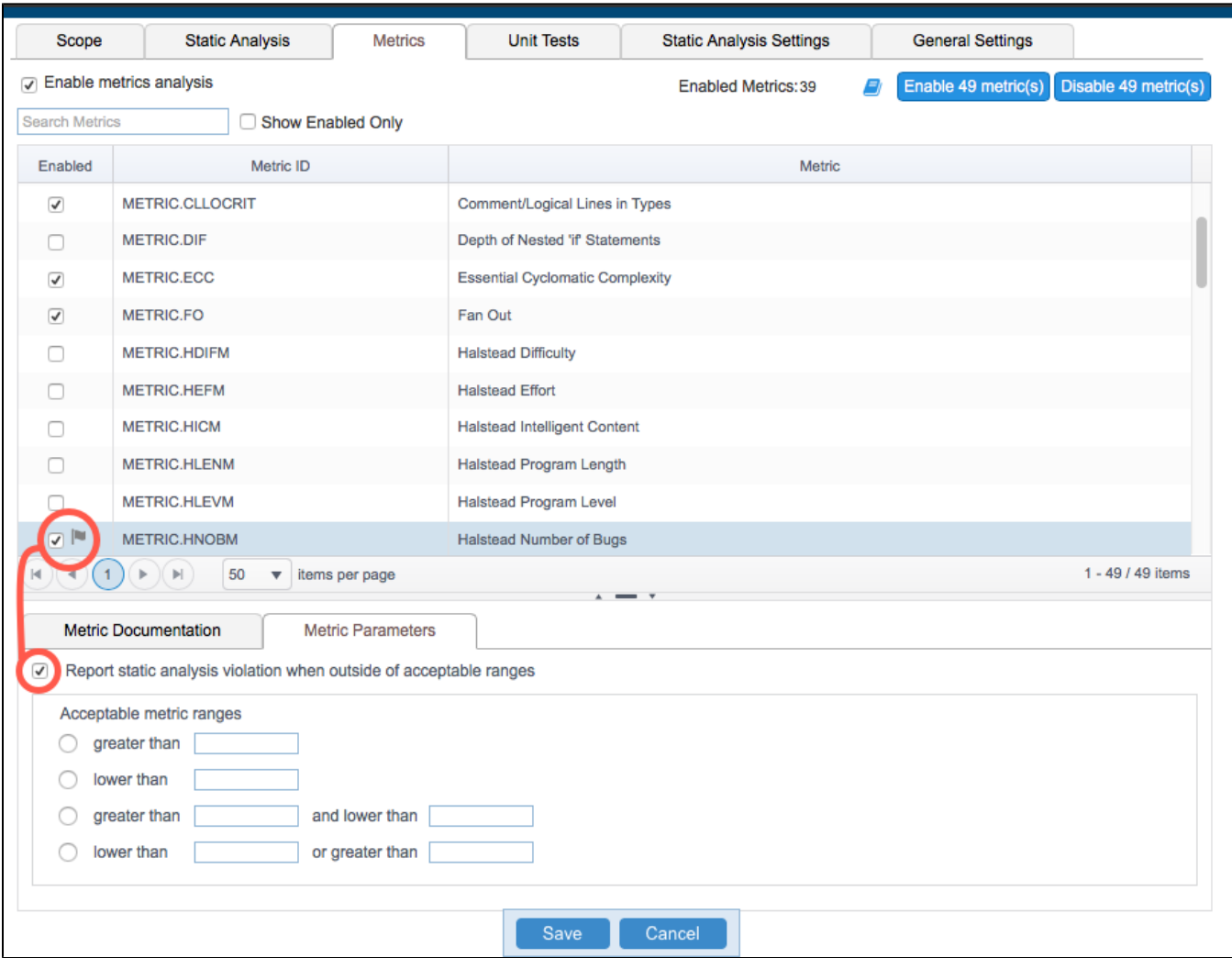

You can perform the following actions:

- Enter a metric ID in the search field to locate a specific metric.
- Enable the **Show Enabled Only** option to filter by enabled metrics.
- Click **Enable [n] metric(s)** or **Disable [n] metric(s)** to enable or disable all metrics in the test configuration.
- Enable/disable individual metrics.
- Enable the **Report static analysis violation when outside of acceptable ranges** option to configure an upper and lower threshold for the metric. A flag icon will appear in the Enabled column if this option is enabled.
- Click on a metric to view the documentation.

## <span id="page-8-0"></span>Unit Tests Tab

Click the **Unit Tests** tab to access controls for unit test execution and coverage data collection.

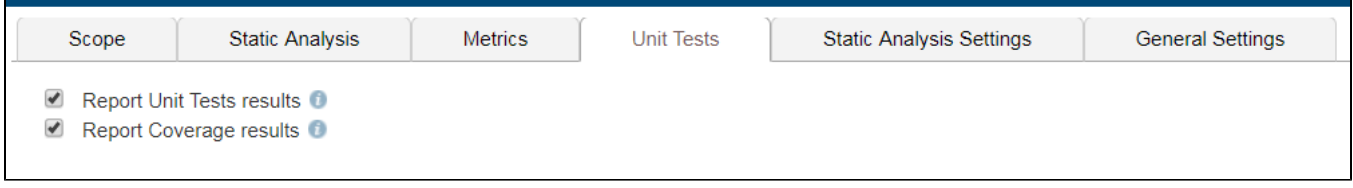

You can enable/disable the collection of unit test results and coverage analysis.

## <span id="page-8-1"></span>Static Analysis Settings Tab

Click the **Static Settings Analysis** tab allows you to configure your static analysis and flow-based analysis. Click **Save** to preserve any changes you make on this tab.

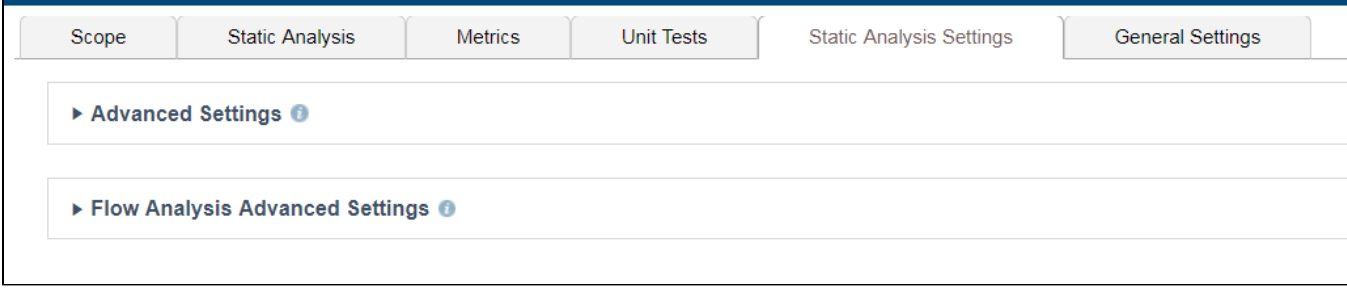

#### **Advanced Settings**

Expand the **Advanced Settings** section to enable the following options:

- Set an upper limit on the number of violations that can be reported for each rule.
- Enable/disable suppressions configured on the Engine host.

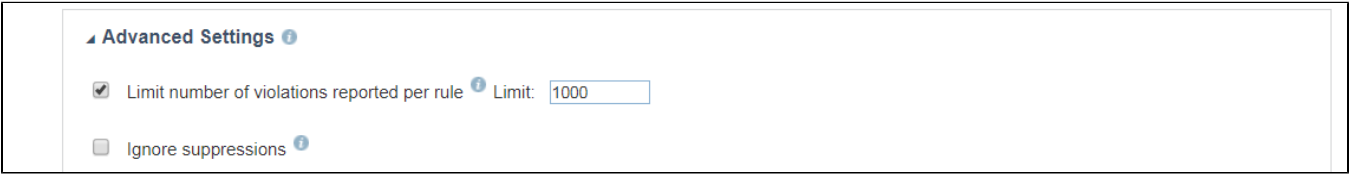

#### **Flow Analysis Advanced Settings**

Expand the Flow Analysis Advanced Settings section to configure settings related to performance, reporting verbosity, null-checking method parameterization, and resources checked.

See [Configuring Flow Analysis](https://docs.parasoft.com/display/CPPTEST1042/Configuring+Flow+Analysis) for details.

## <span id="page-9-1"></span>General Settings Tab

Click on the **General Settings** tab to view and edit the name and location of the test configuration. Click **Save** to preserve any changes you make on this tab.

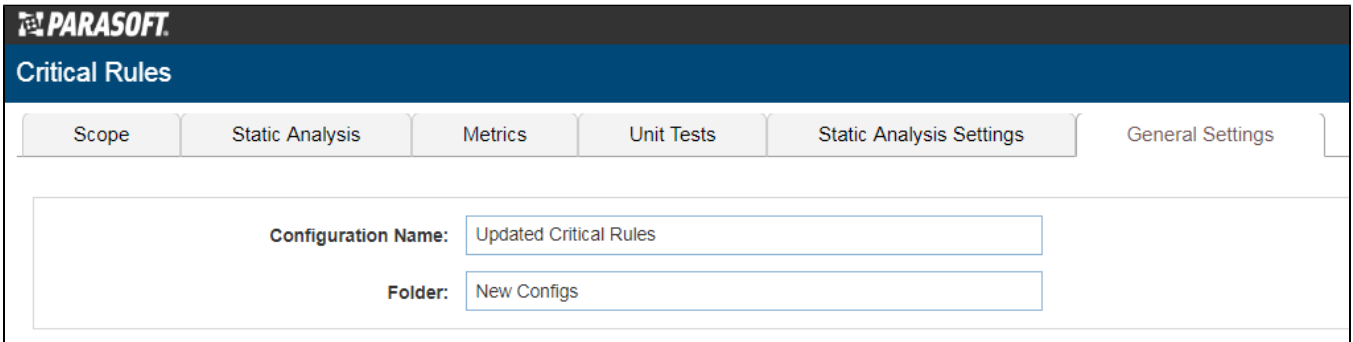

 Enter a name in the **Folder** field to change the location of the test configuration. Entering the name of an existing folder moves the test configuration to that location in the test configuration tree. If the name you specify doesn't exist, a new folder will be created and the test configuration moved into it. You can also nest folders by placing a forward slash (/) between folder names.

<span id="page-9-0"></span>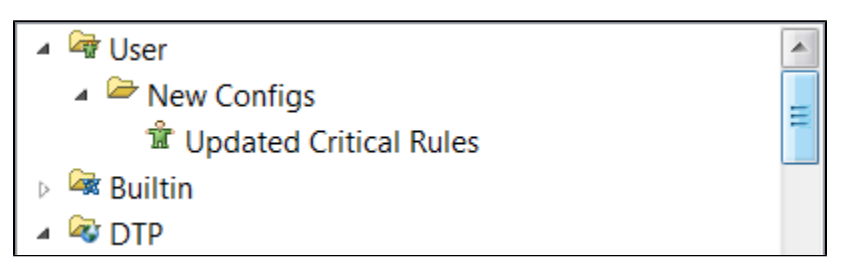

# Creating and Customizing Test Configurations on DTP

1. Click **Parasoft** in the menu bar and choose **Options** (Visual Studio) or **Preferences** (Eclipse).

#### Then select **Configuration**.

2. Right-click the Built-in or User test configuration you want to duplicate, then choose **Duplicate on DTP**.

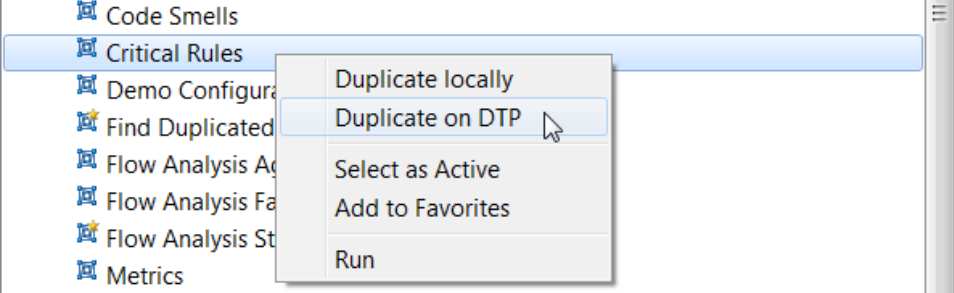

3. Right-click the duplicate configuration and choose **Open in DTP.** The configuration will be added to the **DTP** directory and uploaded to the DTP server (see [Connecting to DTP](https://docs.parasoft.com/display/CPPTEST1042/Connecting+to+DTP))

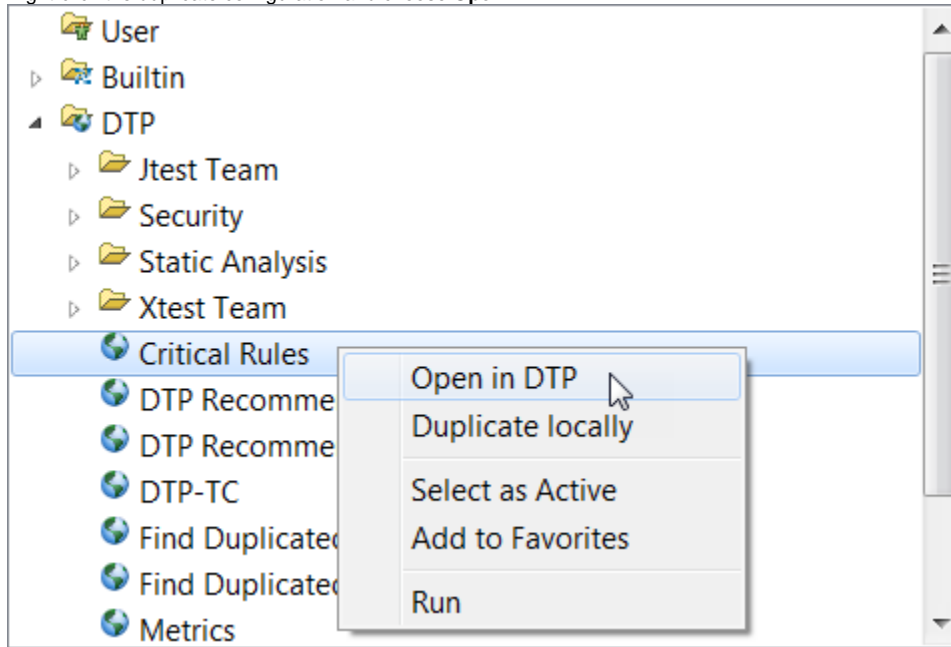

If you are not logged in DTP, the DTP login page will open in a browser. Provide your credentials to log in. The **Test Configuration** page in DTP will open.

- 4. Open the list of test configurations. The duplicated test configuration will be available in the configurations lists.
	- Calculate Application Coverage
	- **Critical Rules**
	- **Demo Configuration**

5. Click the duplicated test configuration to open the configuration interface. See the DTP documentation for details about how to customize test configurations on DTP.

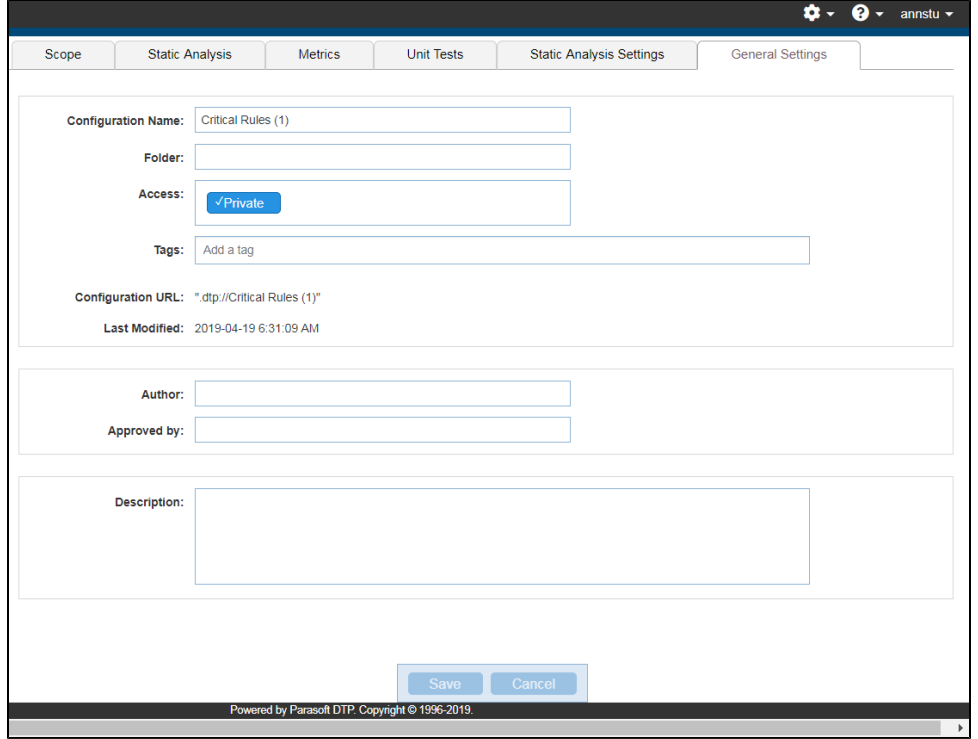